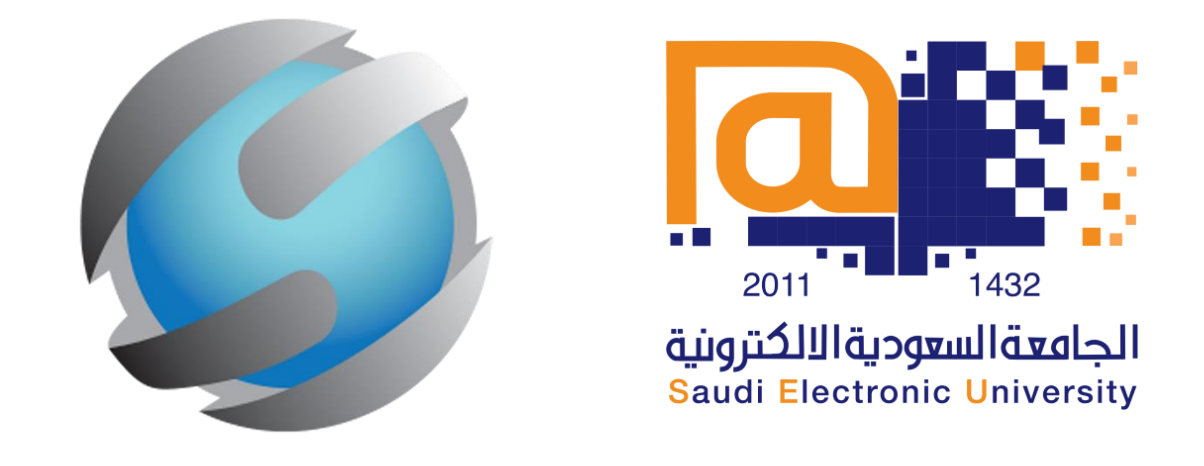

**Tablets iOS/Android األجهزة اللوحية**

# دليل دخول الطالب للإختبار الإلكتروني على الأجهزة اللوحية

# **Student's guide to taking digital exams using tablets**

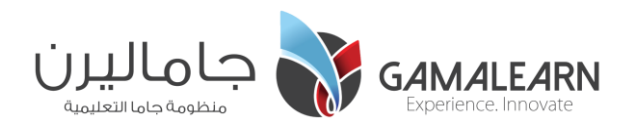

## **Tablets iOS/Android األجهزة اللوحية**

### **Download the app from the App Store التطبيقات متجر من البرنامج تحميل**

**1**

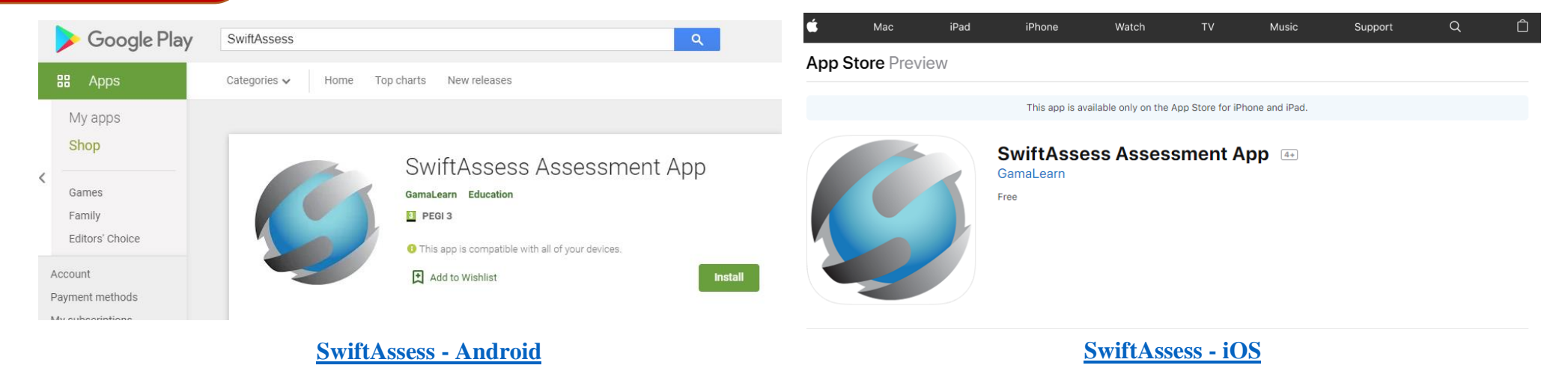

- Click on the download button for your device whether it's iOS or Android from the above links.
- قم بالضغط على زر تحميل البرنامج ألجهزة iOS أو Android من الروابط المرفقة أعاله. ثم قم بتحميل البرنامج.

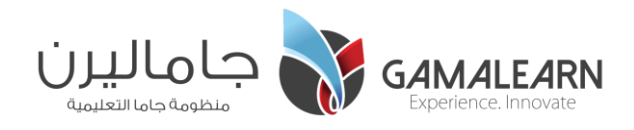

**استلم ورقة المرور الخاصة بك slip Credentials personalized your Receive**

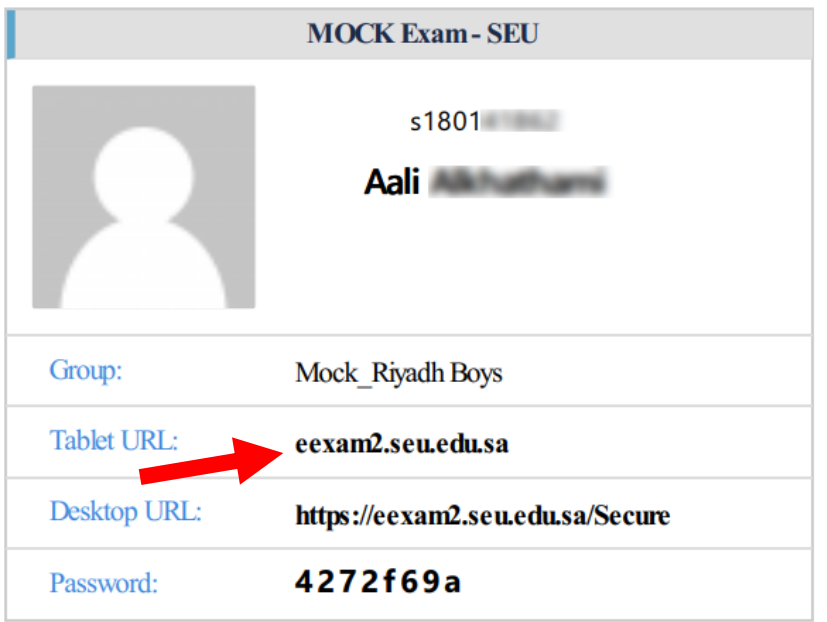

**2**

- You will receive the credentials slip with your name, group name, exam URL and password.
- Use the **Tablet URL** once you open the App.
- ستستلم ورقة المرور الخاصة بك حيث تحتوي على اسمك واسم المجموعة ورابط اإلختبار وكلمة المرور الخاصة بك.
- قم باستخدام الرابط األول لألجهزة المحمولة **Url Tablet** عند تحميل البرنامج

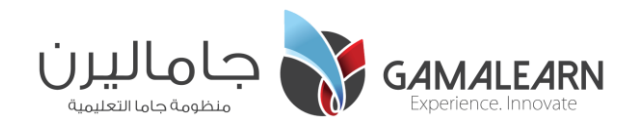

**3 Enter the Exam Credentials المرور بيانات إدخال**

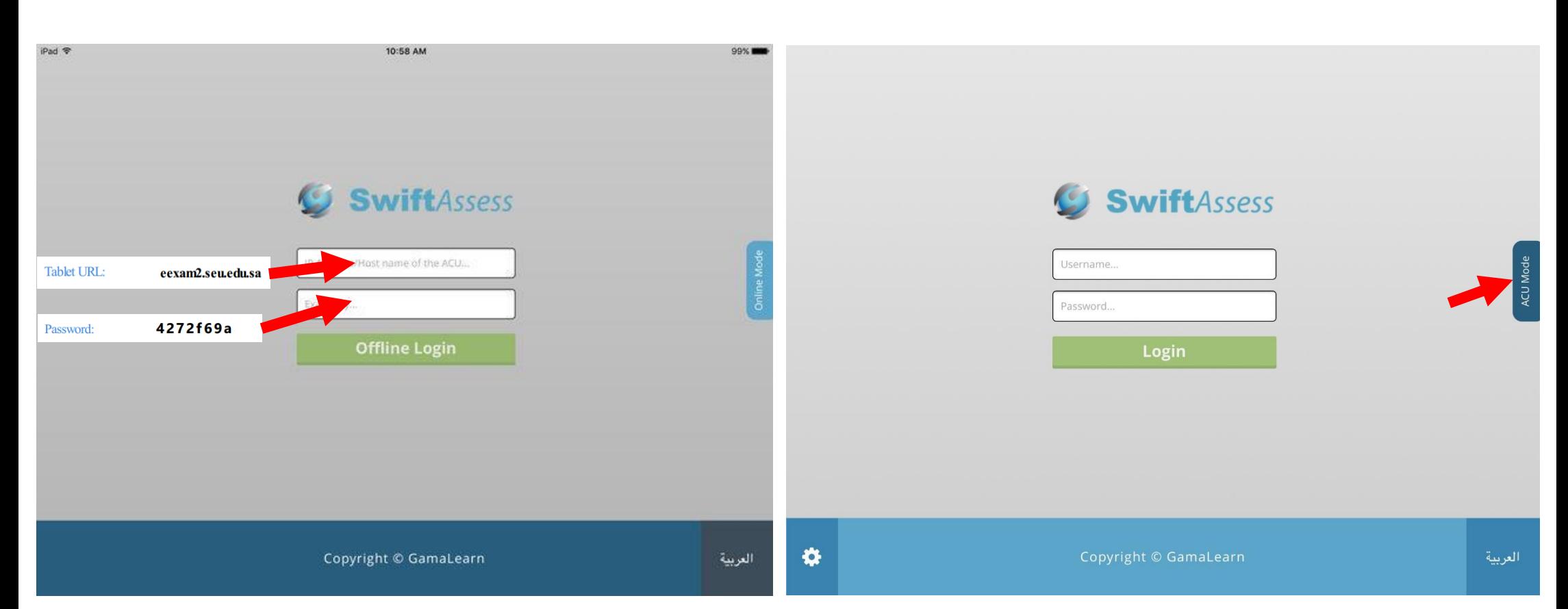

- 1. When you enter the app, you must switch to **ACU Mode**.
- 2. Type the Tablet URL given to you earlier in the credentials sheet.
- 3. Type the Exam password given to you in the credentials sheet.

.1 عند الدخول للبرنامج، يجب تحويل نوعية الدخول **لـMode ACU**.

- .2 قم بكتابة الرابط الذي أعطي لك سابقاً في ورقة كلمات المرور.
- .3 ثم قم بكتابة كلمة المرور التي أعطيت لك في ورقة كلمات المرور.

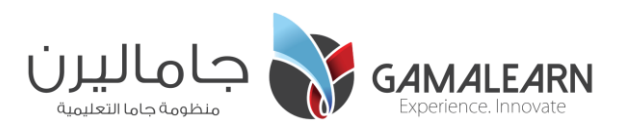

#### **4A - iOS Entering the Secure Exam اآلمن لإلختبار الدخول**

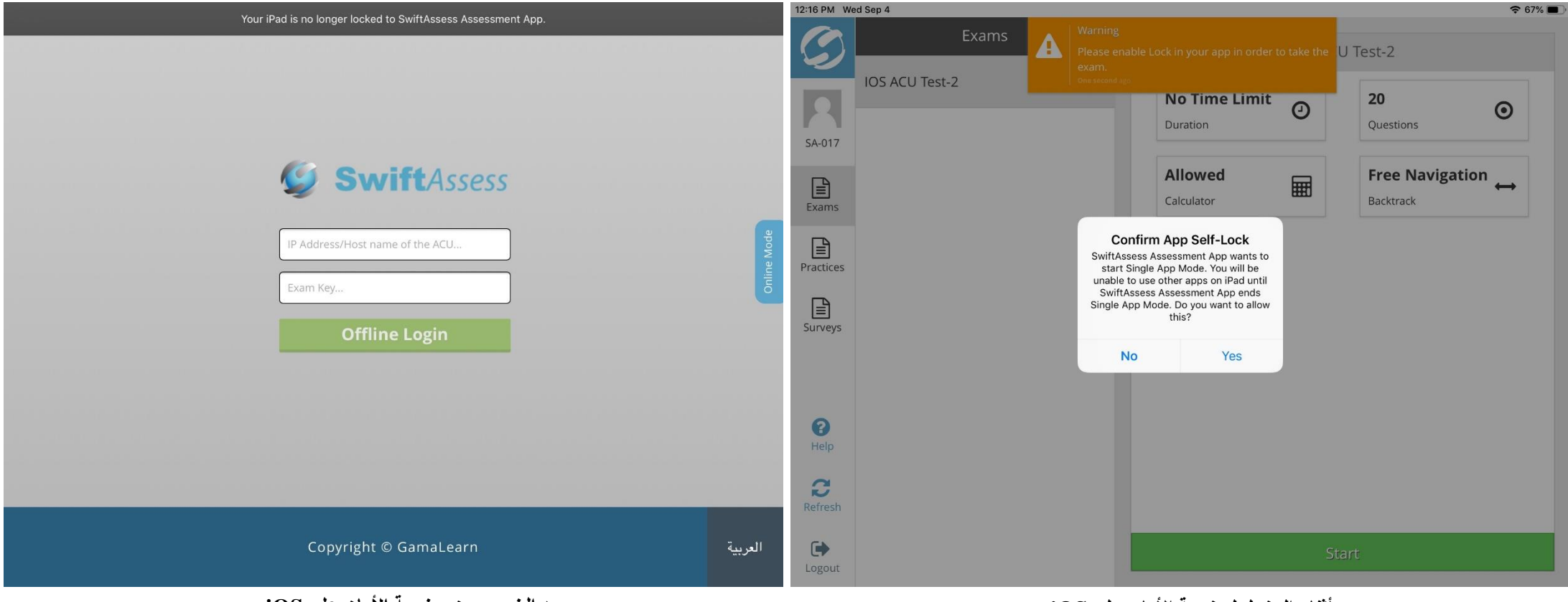

- 1. When you reach the exam page, click **Start** button.
- 2. A prompt message will appear to confirm entering the secure environment. Click **Yes**.
- 3. Click **Start** button again to start the exam.
- 4. When you submit the exam and leave the secure browser a message will appear (image on the left) to inform you that the secure mode is off on your device.

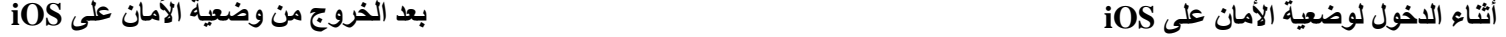

- .1 عند الدخول لصفحة اإلختبار، قم بالضغط على زر **Start**.
- ٢. ستظهر لك رسالة توضح لك أن الإختبار سيدخل بوضعية الأمان، قم بالموافقة **بـYes**.
	- .3 ثم بالضغط على زر **Start** من جديد للدخول لإلختبار.
- ٤. عند الإنتهاء من الإختبار والخروج من المتصفح الآمن ستظهر لك رسالة كالرسالة الظاهرة على يسار الشاشة والتي توضح أن الجهاز خرج من المتصفح اآلمن.

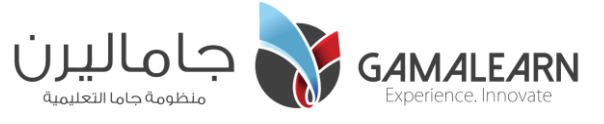

#### **4B - Android Entering the Secure Exam اآلمن لإلختبار الدخول**

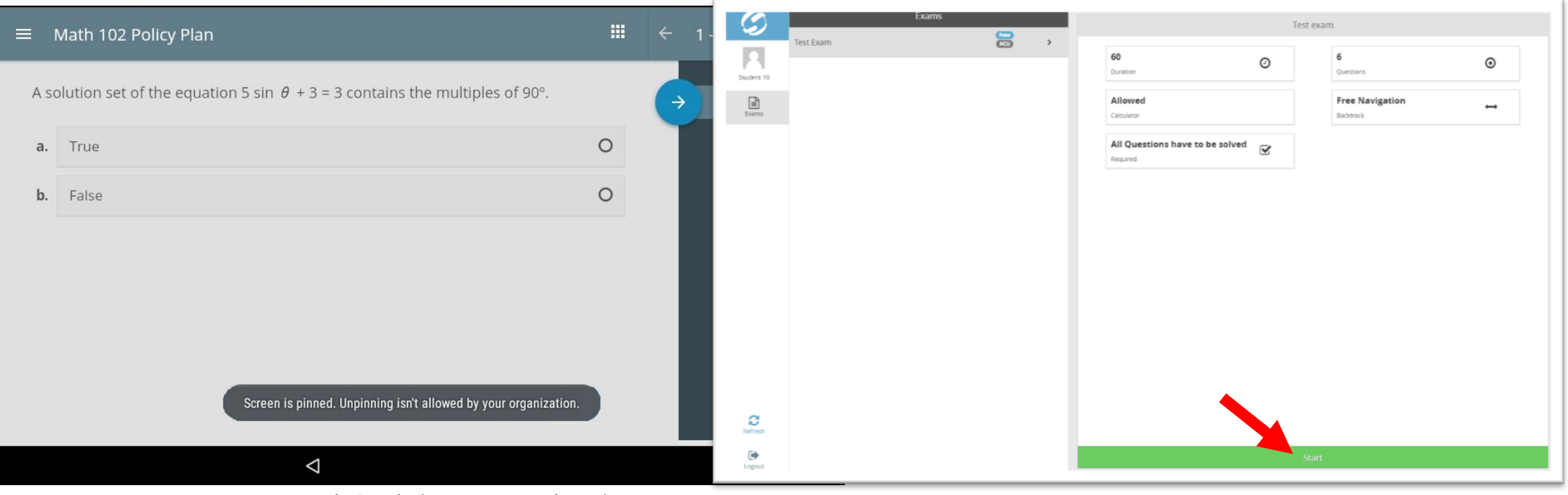

**رسالة تبين أن اإلختبار بوضعية األمان في أجهزة Android**

**الدخول لإلختبار اآلمن على أجهزة Android**

- To enter the secure exam, from the available exams click on **Start** button to start the exam.
- A message will appear in the beginning of your test to tell you that the screen is pinned. It will be unpinned once you leave the exam.
- للدخول لإلختبار اآلمن، من قائمة اإلختبارات المتاحة لك قم بالضغط على زر **Start** لبدء اإلختبار.
- ستظهر لك في بداية اإلختبار رسالة تبين لك أن الشاشة قد تم قفلها ولن يتم فتحها إال بعد إنتهاء اإلختبار.

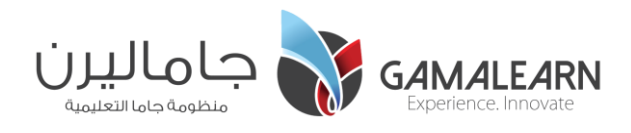

**5 اإلجابة على أسئلة اإلختبار questions exam the Answer**

|  | $29:12$ $\Box$ $22-4$ $\Box$<br>$\bullet$ $\bullet$ |                   | إختبار نهاية الفصل - العلوم $\equiv$                                                   |
|--|-----------------------------------------------------|-------------------|----------------------------------------------------------------------------------------|
|  |                                                     |                   | m_prev<br>تسليم                                                                        |
|  | $\circ$                                             | القطر ونصف القطر  | 1 - أي من الرواسب الفتاتية لها الحبيبات الأصغر من حيث الحجم؟                           |
|  | $\circ$                                             | الكتلة ونصف القطر | 2 - ما الصغرة القنانية خشنة الحبيبات التي تعنوي على أجزاء زاوية؟                       |
|  | $\circ$                                             | التركيب والكتلة   | 3 - صغر من الصغور الغير المتورقة فاتح اللون ينتج من تحول الحجر الرملي غني بالكوارتز    |
|  | $\circ$                                             | القطر والتركيب    | 4 - ما الخاصيتان الأساسيتان اللتان تحددان كل الخواص النجمية الأخرى؟                    |
|  |                                                     |                   | 5 - اللمعان هو مقدار طاقة النجم والخاصية التي لها قدر من التنوع نقاس بوحدة الطاقة المر |
|  |                                                     |                   | 6 - ما الذي تتوقع أن يكون له المسامية الأكبر؟                                          |
|  |                                                     |                   | 7 - ما الصغرة التي غالباً ما تكون كيميائية هيوية وتحتوي على أهافير؟                    |
|  |                                                     |                   | 8 - ما الغازان الأكثر شيوعاً بين النجوم و في بقية الكون في الشكل المقابل؟              |
|  |                                                     |                   | 9 - في الشكل المقابل بدءً من المركز، الترتيب الصميح لطبقات الشمس هو؟                   |
|  |                                                     | 0.06              | 10 - الترتيب الرّمني الصحيح لنجوم مثل الشمس                                            |

- To learn how to take the exam, [Watch the following video](https://www.youtube.com/watch?v=7qAyEubKp0Y&feature=youtu.be). [.التالي الفيديو مشاهدة](https://www.youtube.com/watch?v=Lt2iSNiy_8E&feature=youtu.be) يرجى ،اإللكتروني اإلختبار حل كيفية لتعلم•
- 

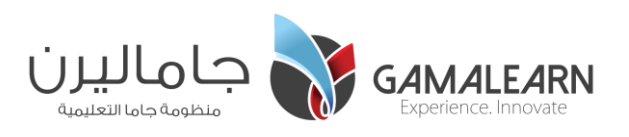

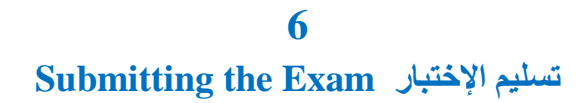

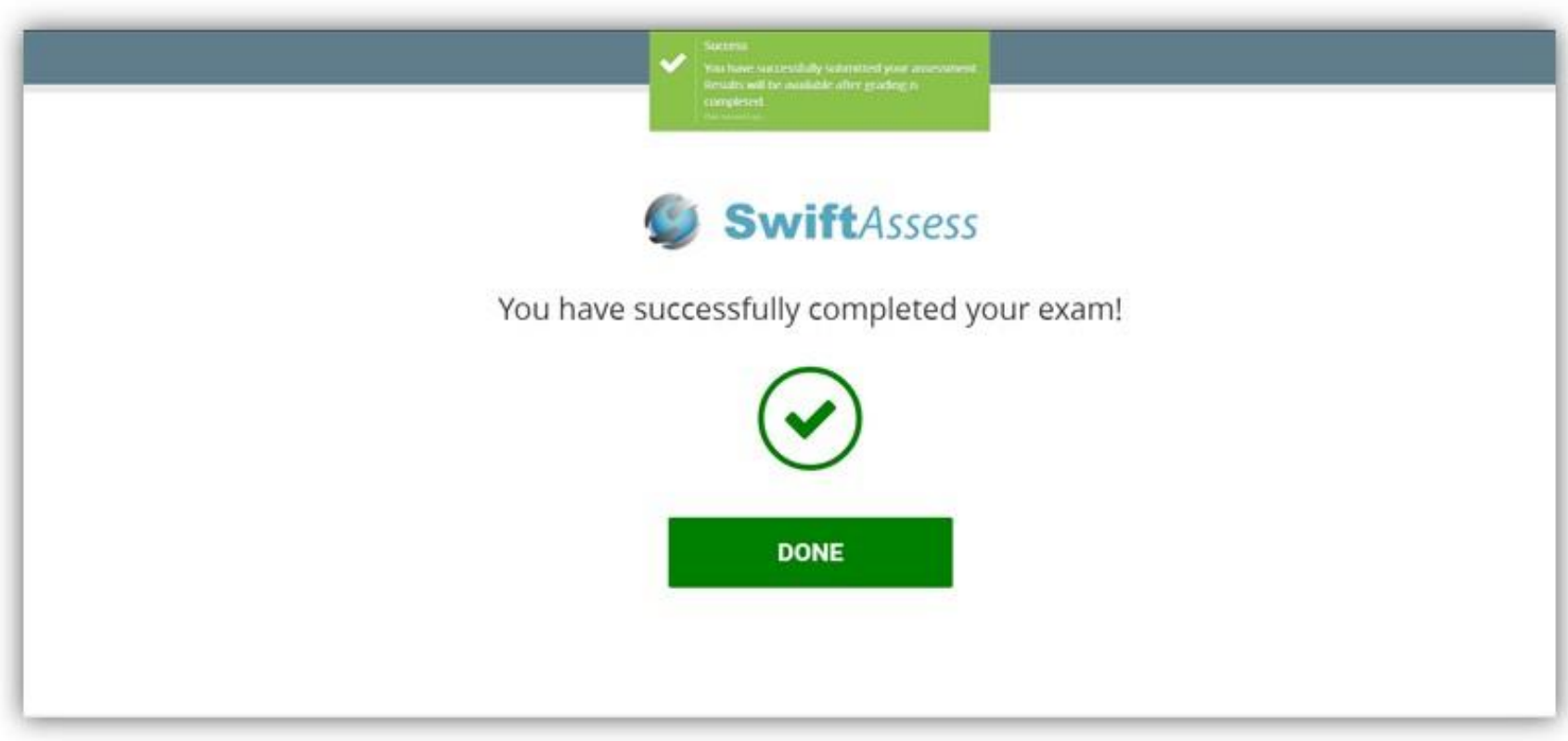

- When you submit the exam, you will get the following message to inform you that the exam has been submitted then you will be logged out.
- عند تسليم اإلختبار، ستظهر لك الرسالة التالية التي تبين لك أنك قمت بإتمام اإلختبار بنجاح ثم سيتم تسجيل خروجك.

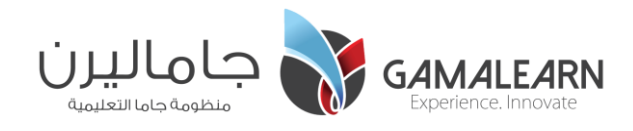

#### **Important notes and instructions هامة وإرشادات مالحظات**

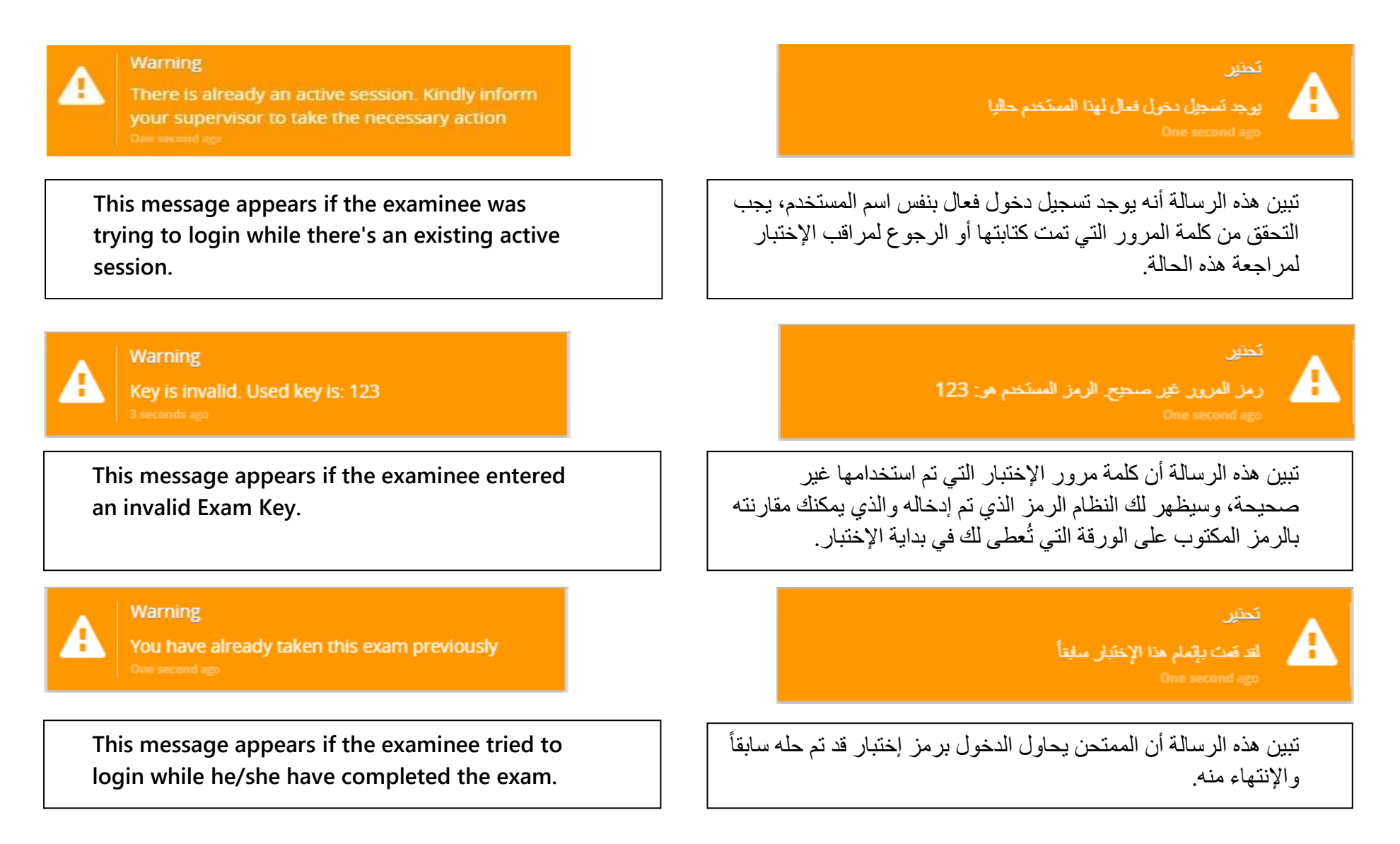

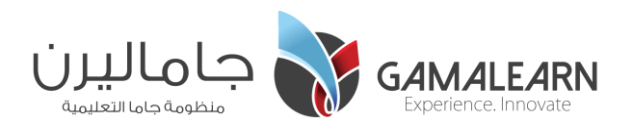

#### **Important notes and instructions هامة وإرشادات مالحظات**

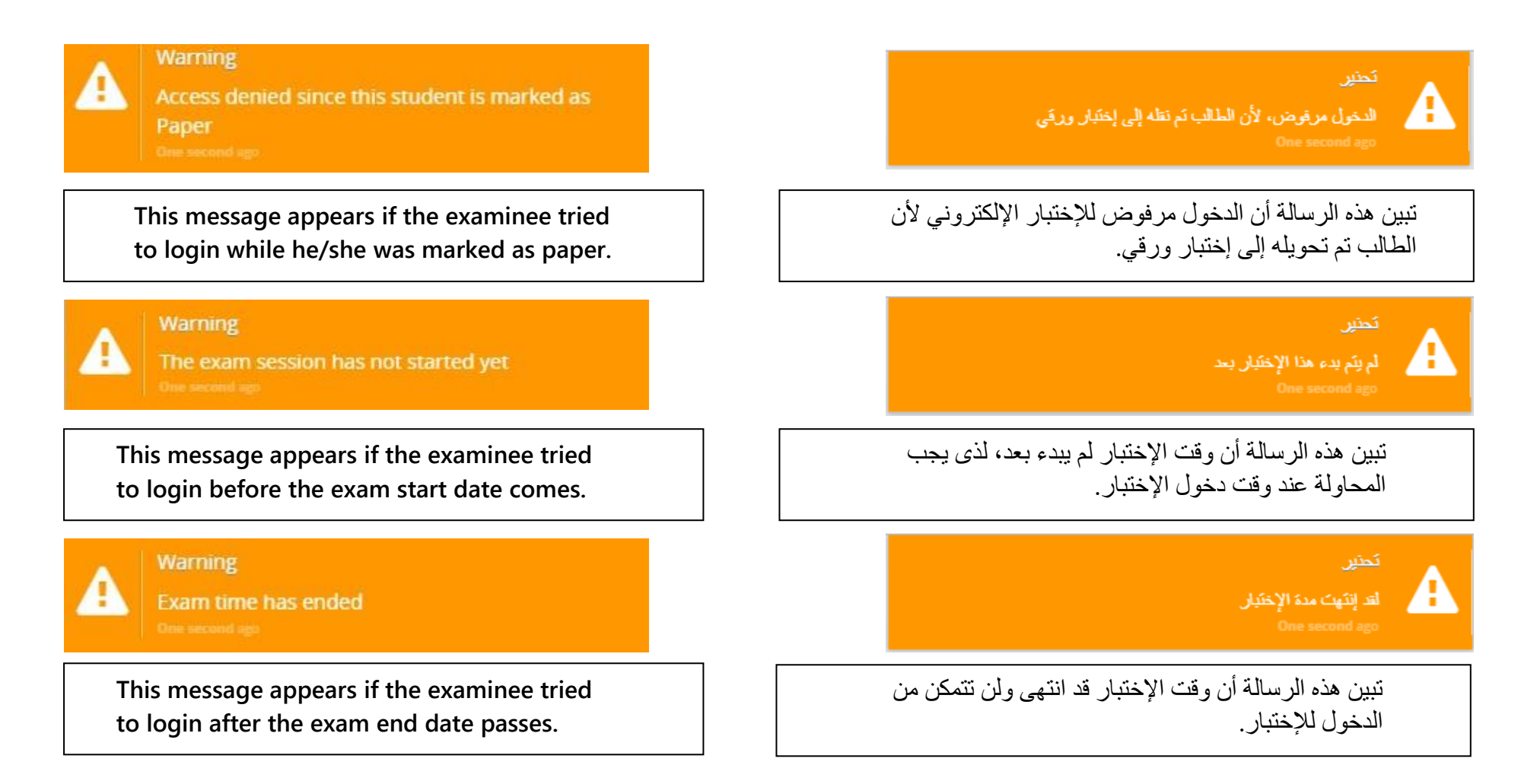

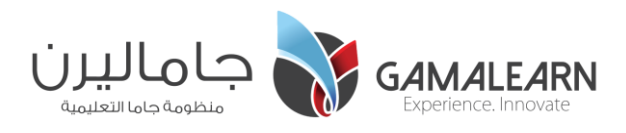

#### **Important notes and instructions هامة وإرشادات مالحظات**

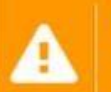

#### Warning

The assessment wasn't submitted successfully.

Your results will be synced to the server whenever connectivity is available.

**If you tried to submit the assessment but it failed due to network issues, this message will appear which lets you know that your results will be synced whenever connectivity is available.** 

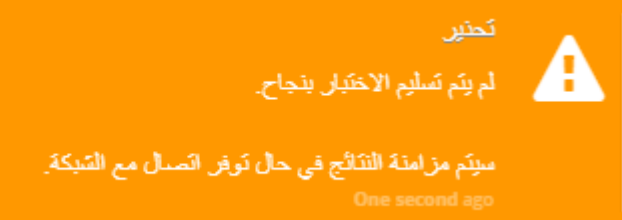

إذا ظهرت لك هذه الرسالة أثناء تسليم اإلختبار، فإنها تبين لك أن جهازك غير متصل بشبكة اإلنترنت وأنه تم حفظ إجاباتك وسيتم مزامنتها مع النظام فور اإلتصال بالشبكة مع جهازك.

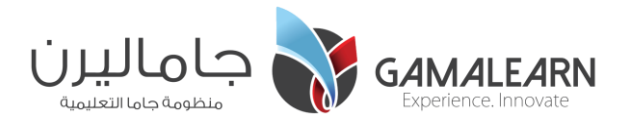

# بالتوفيق!

**Good Luck!**

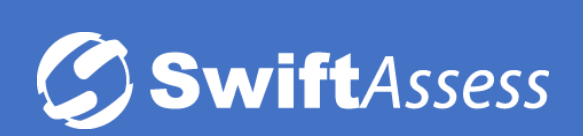

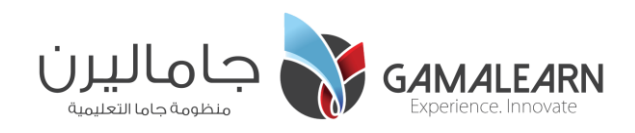